## **Netgear D6300**

- Establish a connection between the device and the router via network cable or Wi-Fi (If wifi is protected by a password you have to check label on the bottom of modem)
- Open your web browser and type the default IP Address 192.168.0.1 in the address bar
- You will be prompted to enter Username: admin and Password: password
- In case the modem is not configured yet you will be redirected to wizard
- Select No, I want to configure the internet connection myself and click Next

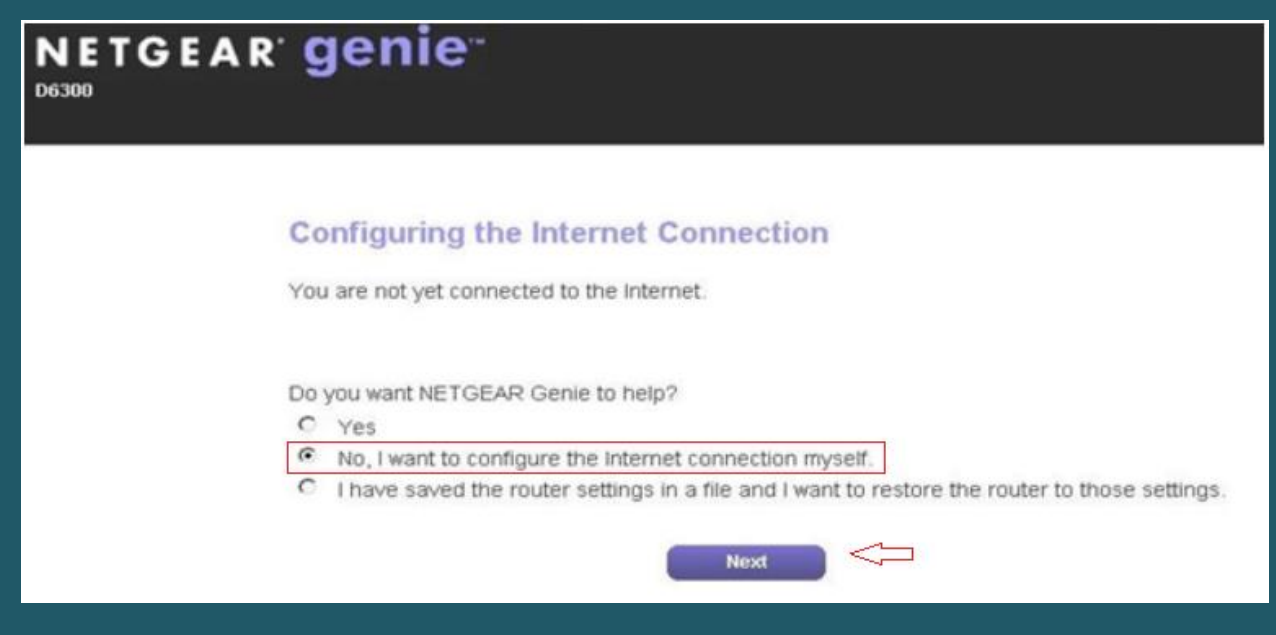

- Under the Basic Tab, click on Internet
- Select Yes for the "Does your internet connection requires a login?
- For PPPoE type of DSL service, click the drop-down arrow under the Internet Service Provider and select PPPoE
- Type ADSL Username and Password and make sure Connection Mode is Always On then click Apply

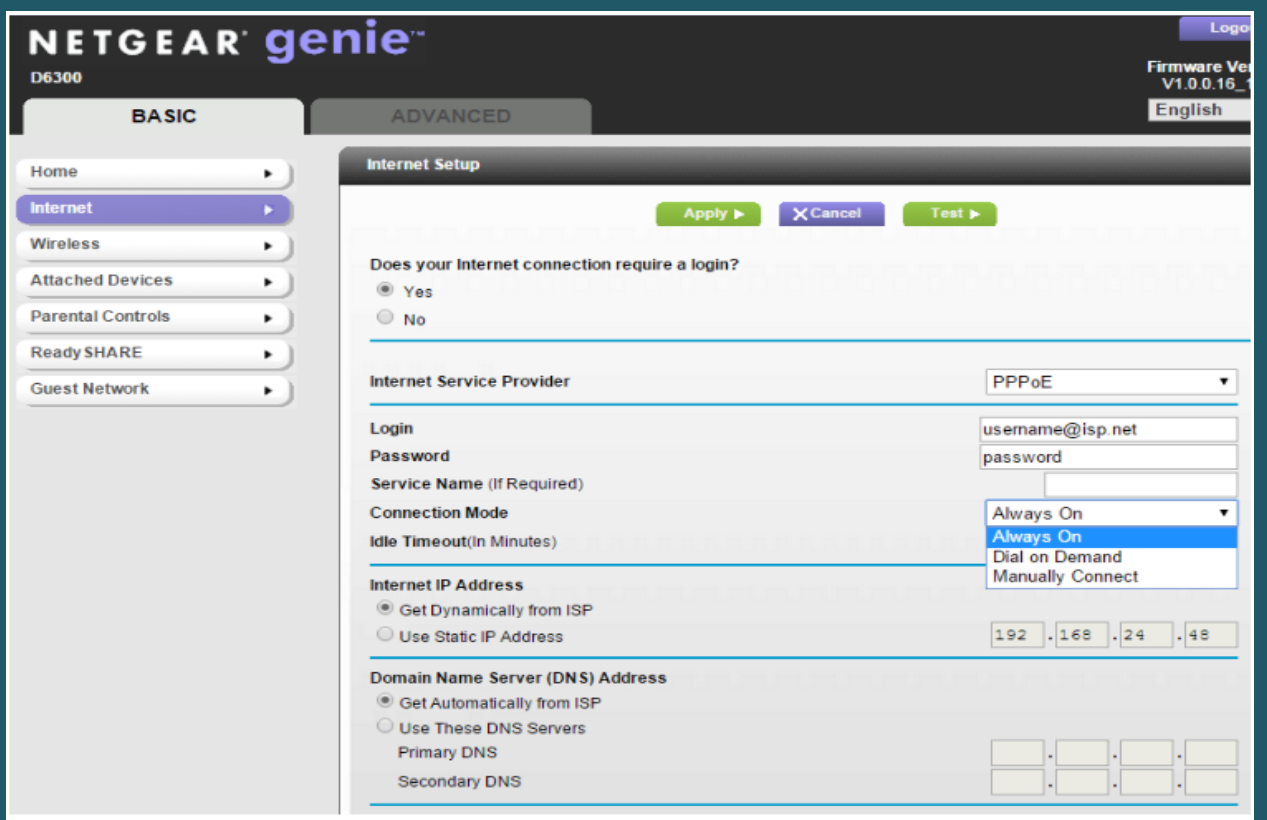

- Under the Advanced Tab, click Setup and in the drop down list select ADSL settings
- Select LLC BASED as Multiplexing Method
- Type VPI and VCI , VPI should be 0 in case DSP is Ogero and 8 in case DSP is GDS while VCI should be 35
- Keep Auto DSL Mode selected then click Apply

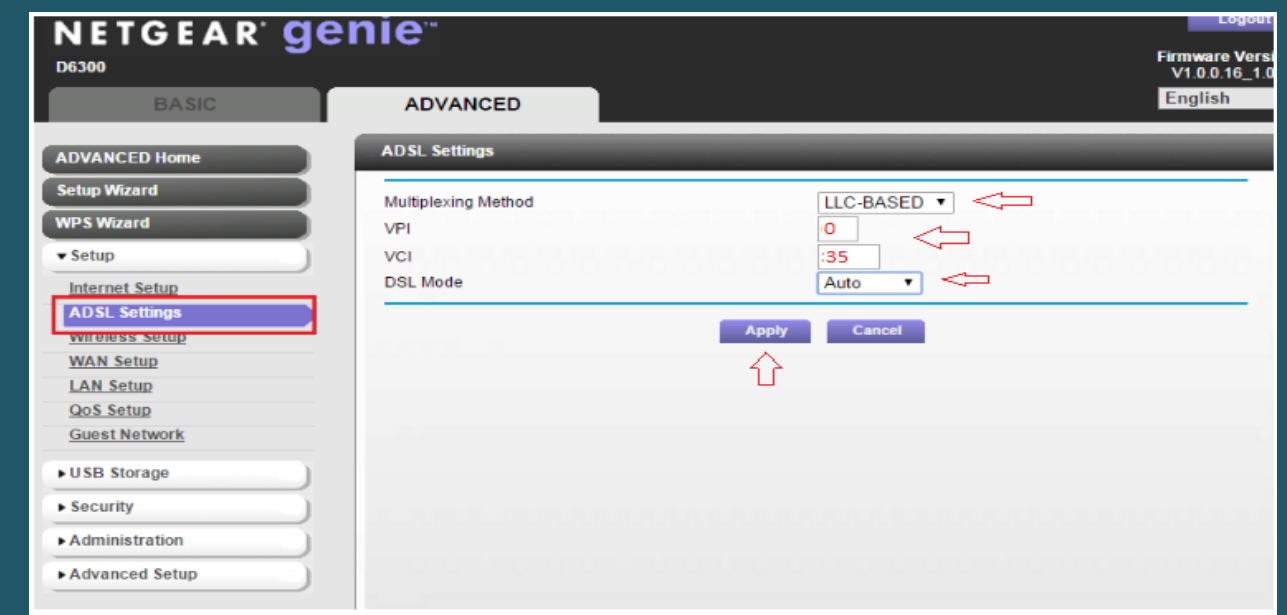

- To configure Wireless Settings 2.4GHz and 5GHz , go to Wireless Setup
- In Name(SSID) type wireless Name
- Select WPA-PSK(TKIP)+WPA2-PSK(AES) as Security Option and in Passphrase type wireless password for both 2.4GHz and 5GHz then click Apply (safest passwords are long and contain at least 8 digits of mixed letters, and numbers)

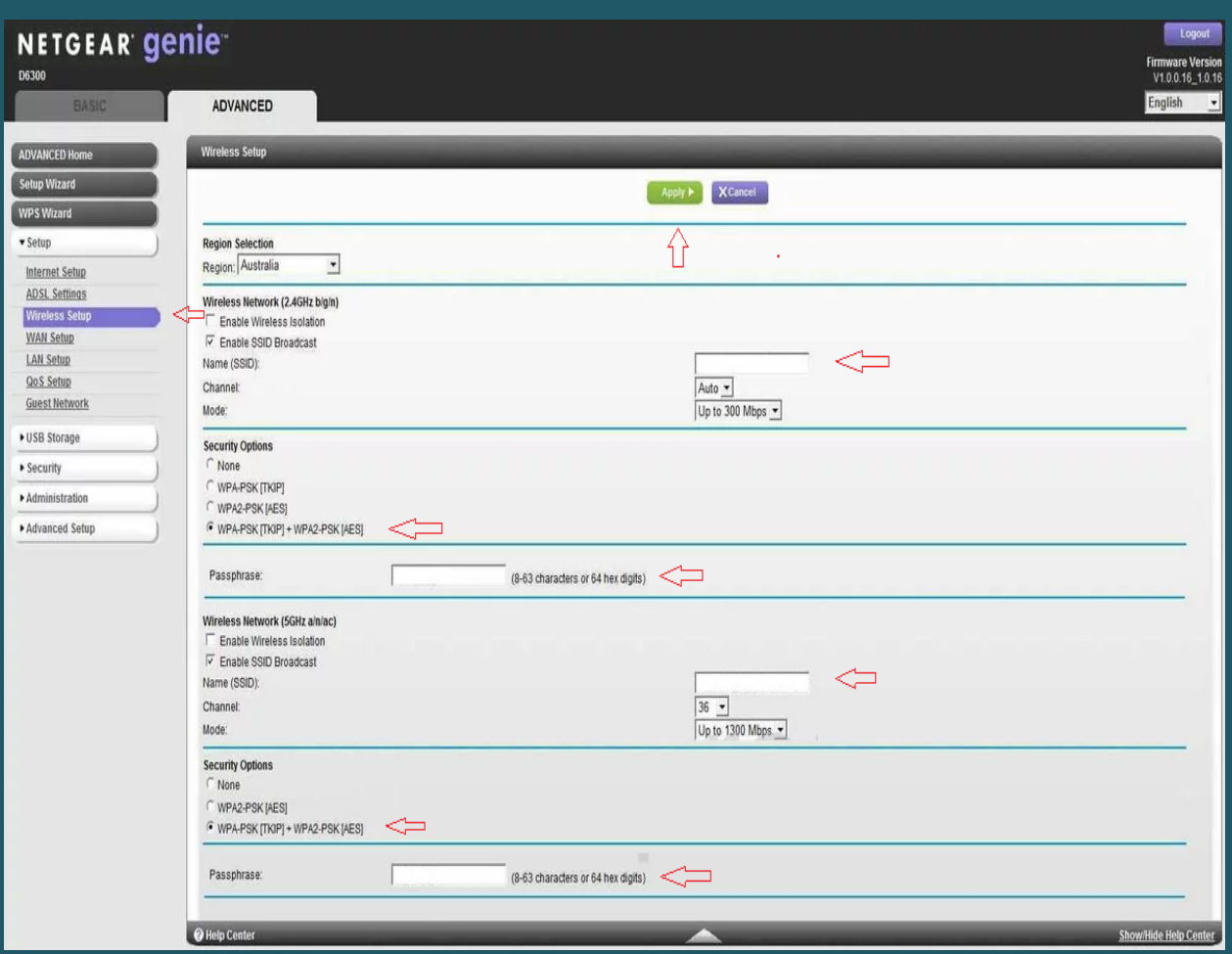